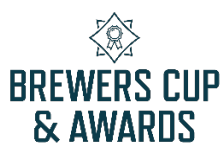

## **ENTRY REGISTRATION INSTRUCTIONS**

- 1. You must register for an account prior to submitting your entries. **Keep your registration login for your records**; you will return to your account to print labels for your submissions prior to drop off.
- 2. Click "Register" on the top menu and follow the prompts.

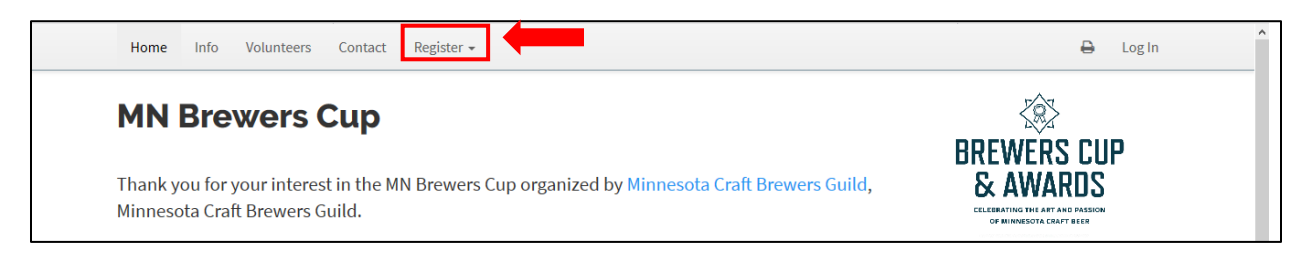

- 3. Once registered for the competition, you will be able to submit your entries on the My Account page. **IMPORTANT: Download and review the [2021 BJCP Guidelines here](https://www.bjcp.org/download/2021_Guidelines_Beer.pdf) or on the INFO page prior to registering your entries to ensure your submissions are entered in the correct category.**
- 4. Click "+ Add Entry" on the My Account page to complete your entry. Include relevant information in the entry description; styles hyperlinked on the INFO page must have additional information submitted!

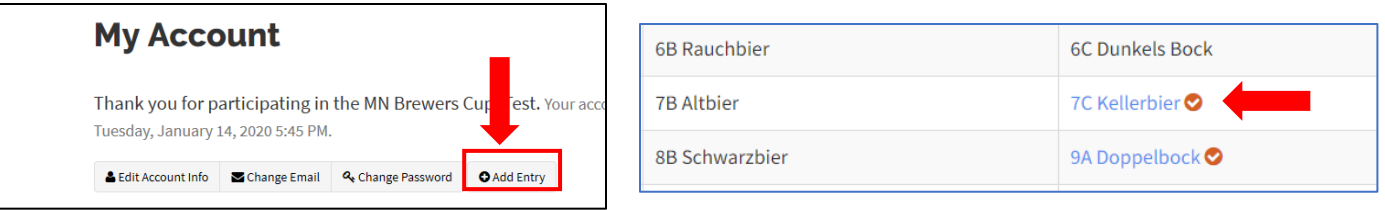

5. Once you have finished registering, you will be returned to the "My Account" page. Entries may be edited until registration is completed.

## **PAYMENT INSTRUCTIONS**

- 1. All entries must be paid for before you can access your REQUIRED labels. No refunds will be given after entry fees are paid. Please review your entries carefully prior to submitting payment.
- 2. Click "Pay your entry fees" on the "My Account" page to be directed to PayPal to complete the transaction. You do not need a Paypal account; you can choose the "Pay with a credit card" option.

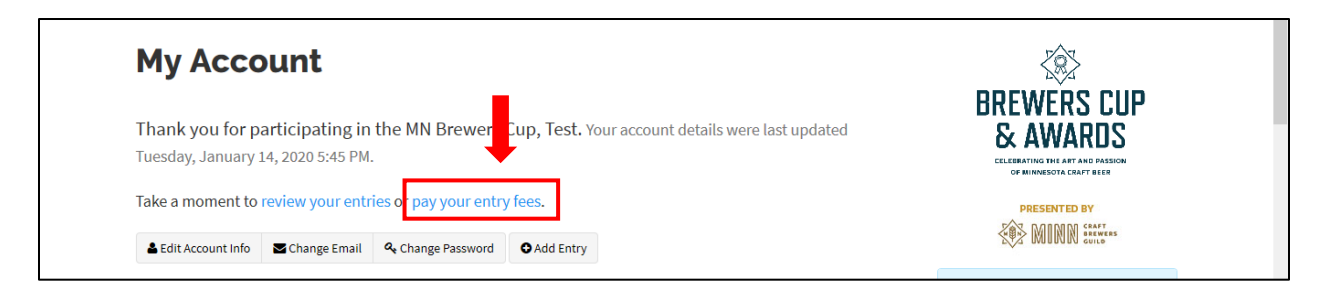